**L2TP over IPsec VPN Verbindung unter Android zum DVMT Server einrichten Überarbeitet: 02.04.18. Neuer Server (IP Adresse: 217.160.141.129)**

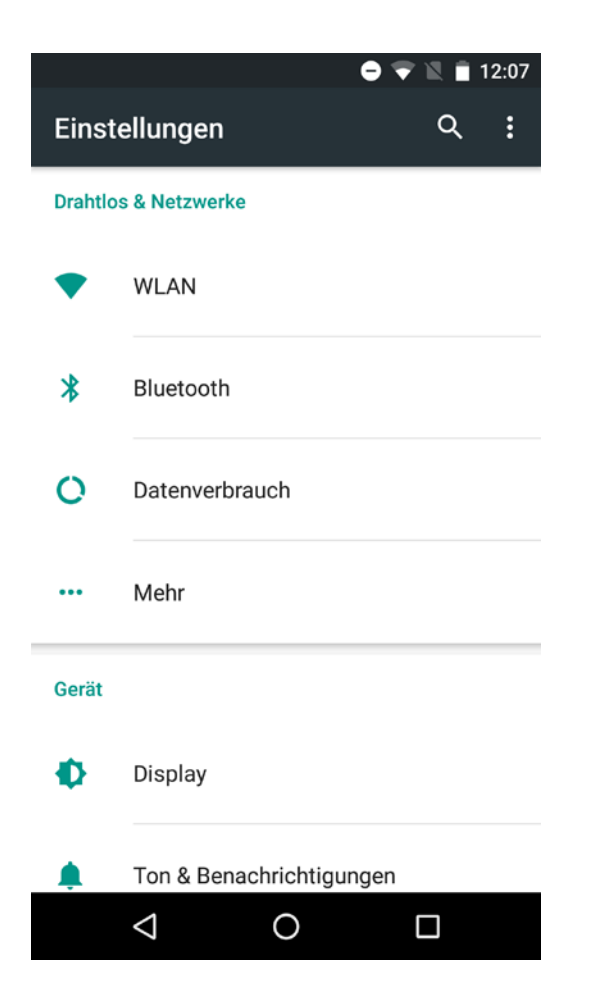

Klicken Sie auf Einstellungen, dann unter "Drahtlos & Netzwerke" auf "Mehr"

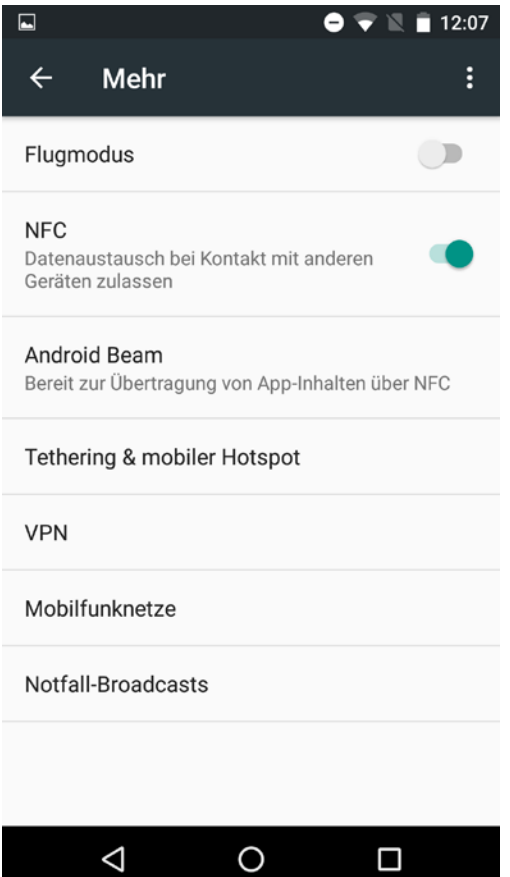

Klicken Sie hier auf VPN.

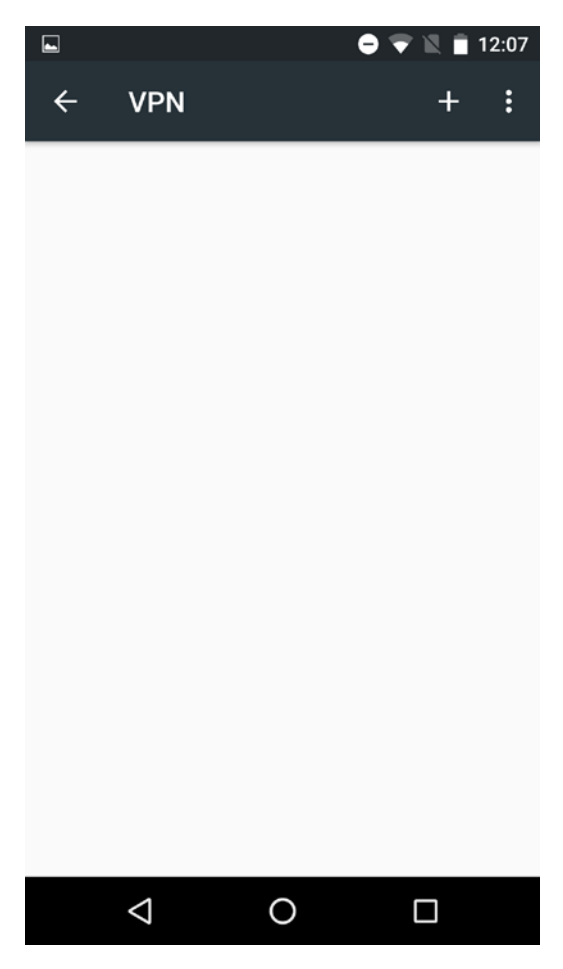

Klicken Sie im oben gezeigten VPN Dialogfeld auf das "+" Symbol, um eine neue VPN Verbindung einzurichten.

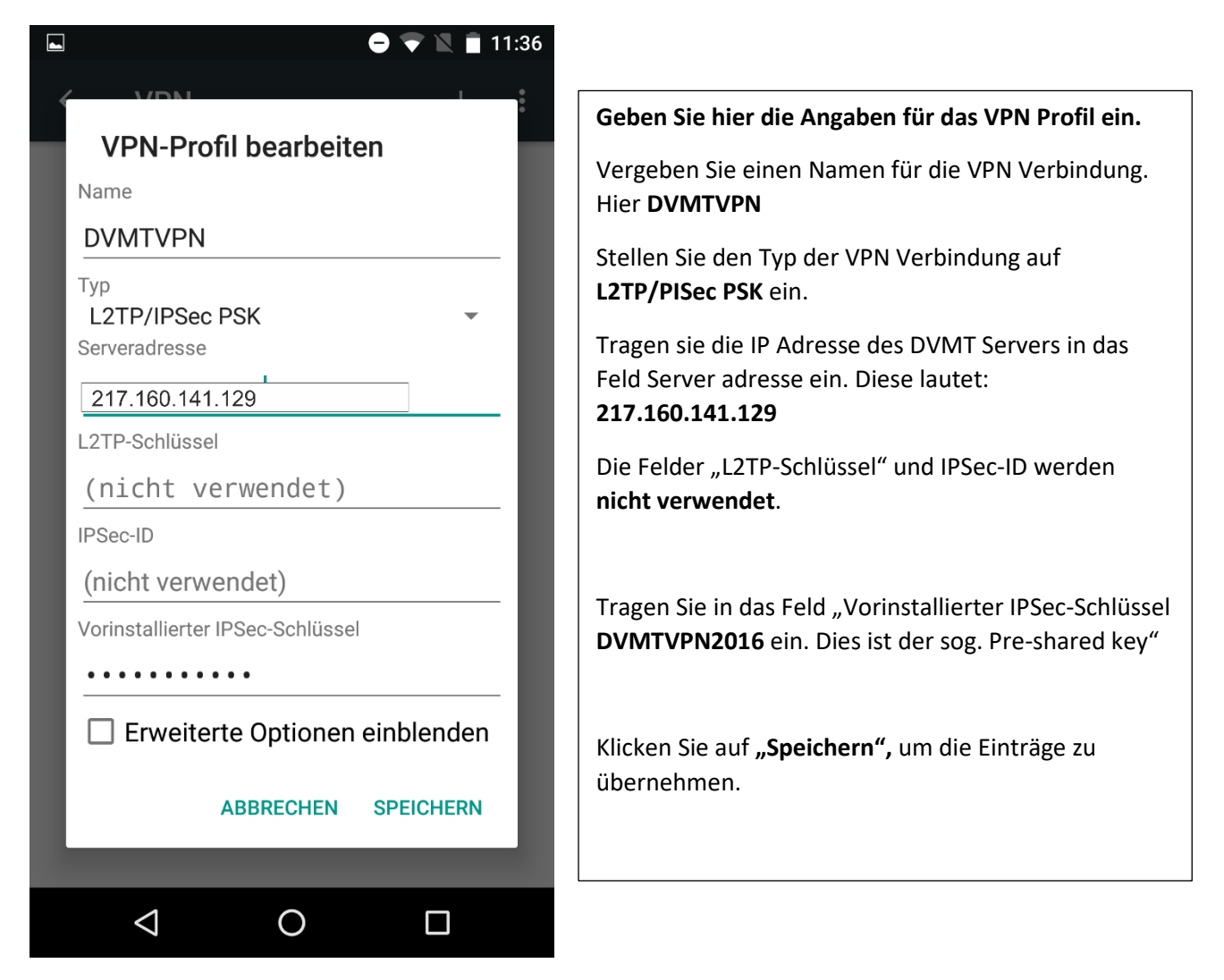

Im darauf folgenden Dialogfeld geben Sie bitte Ihre Anmeldedaten wie angezeigt ein.

Schließen Sie die Eingabe mit "Speichern" ab. Hierdurch wird die neue VPN Verbindung erstellt.

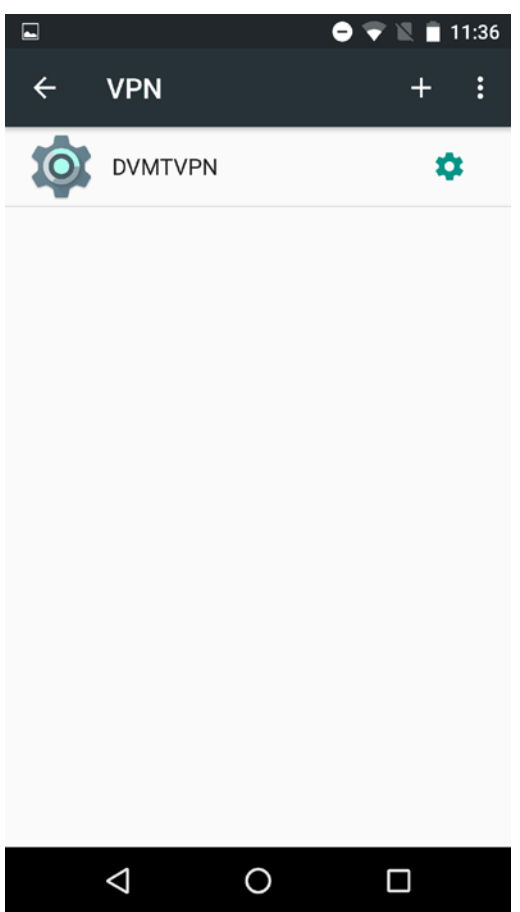

Klicken Sie auf den Namen der neu erstellten VPN Verbindung (DVMTVPN).

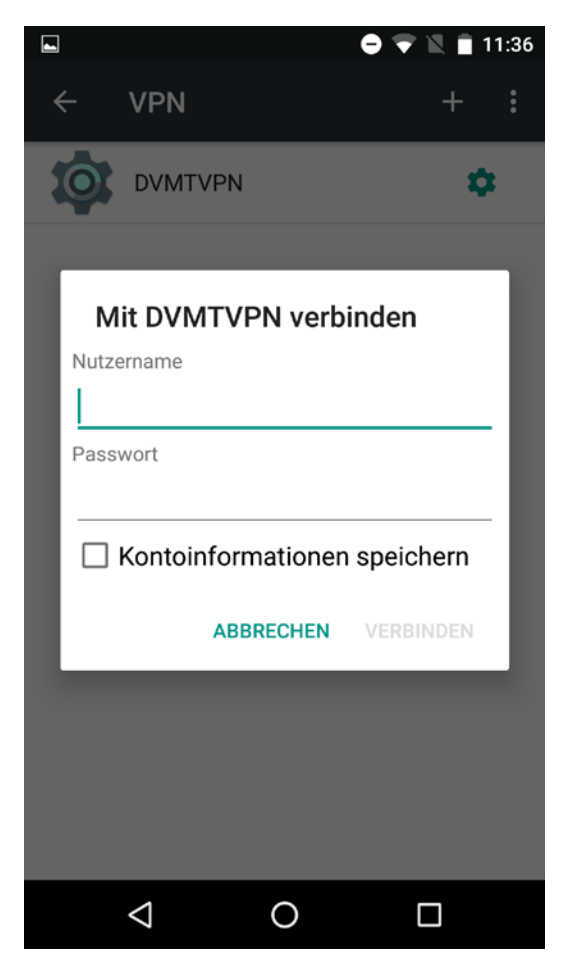

Geben Sie hier Ihren Benutzernamen und Ihr Passwort ein. Aktivieren Sie das Kontrollkästchen "Kontoinformationen speichern". Klicken Sie auf "Verbinden" um die VPN Verbindung zum DVMT Server herzustellen.